## **Instructivo de descarga de JAVA**

Se deberá descargar el complemento JAVA para la activación de la herramienta de firmado digital, ingresando a [www.java.com/es](http://www.java.com/es)

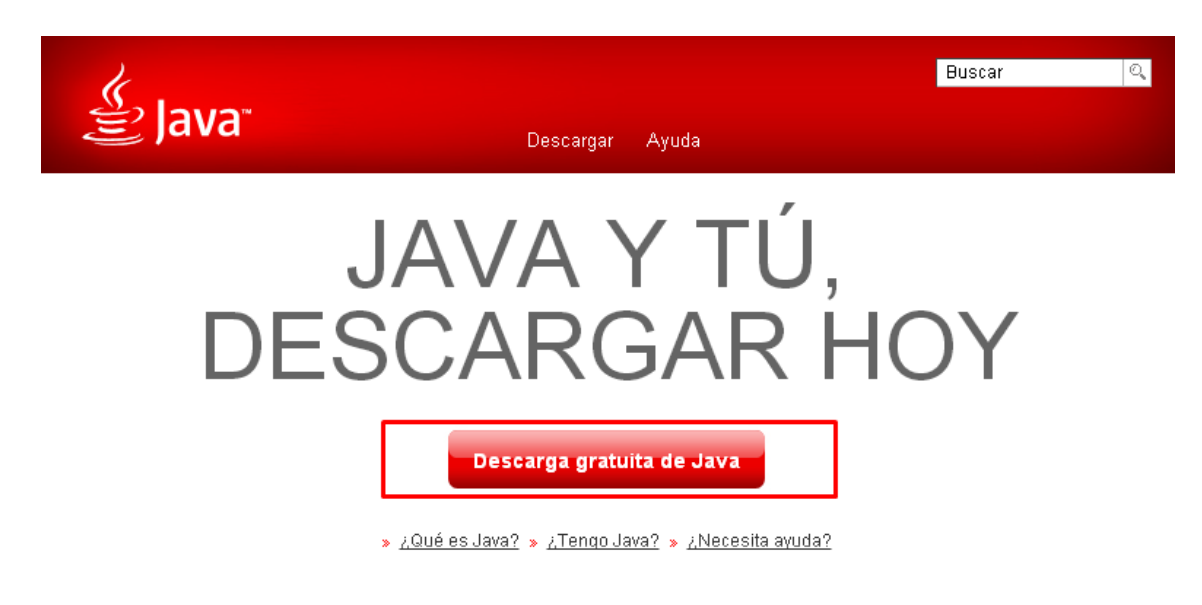

• Hacer clic en "Descarga gratuita de Java".

• Hacer clic en "Aceptar e iniciar descarga gratuita".

## Descargar Java para Windows

Recomendado Version 7 Update 67 (Tamaño de archivo: 896 KB)

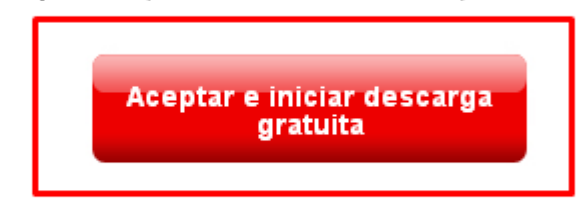

Al descargar Java, confirma que ha leído y aceptado los términos del acuerdo de licencia de usuario final

• Una vez terminada la descarga ejecutar el archivo para que comience la descarga.

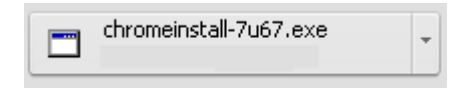

## • Hacer clic en "Instalar".

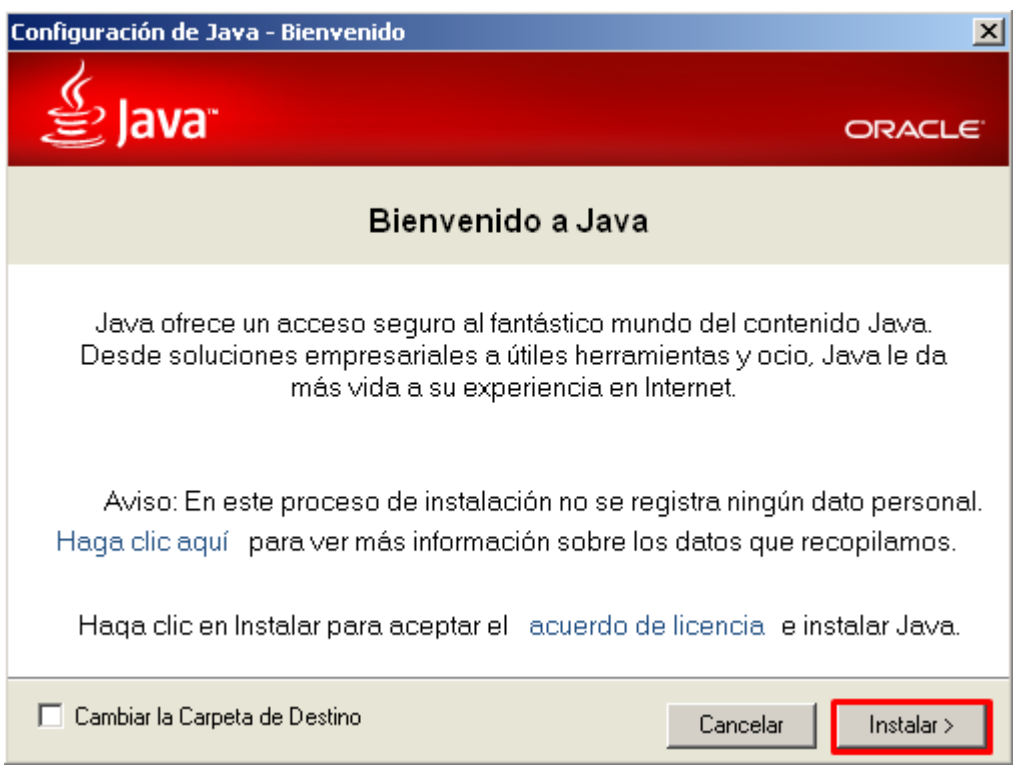

• Una vez finalizado el proceso de instalación ya se encontrara activa la herramienta de firmado digital.

## **Si su navegador es Google Chorme deberá realizar la siguiente configuración**

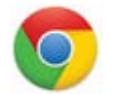

• Abrir el navegador y en la barra de direccionar escribir la siguiente pagina: **Chrome://plugins** y tocar la tecla Intro.

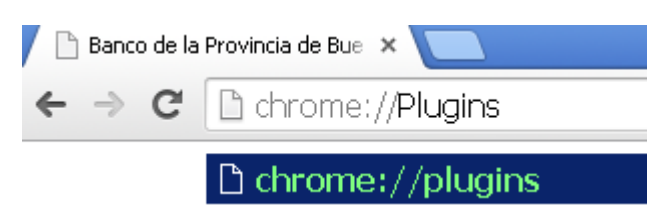

• En el listado de complementos se deberá buscar el siguiente: **Java (TM) (2 files) – Versión: 10.65.2.20** y tildar el check box de "Permitir siempre".

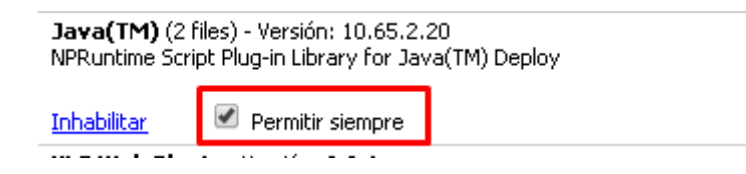

• Luego cerrar la pestaña y ya se encontrara configurado su navegador